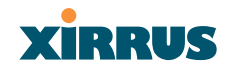

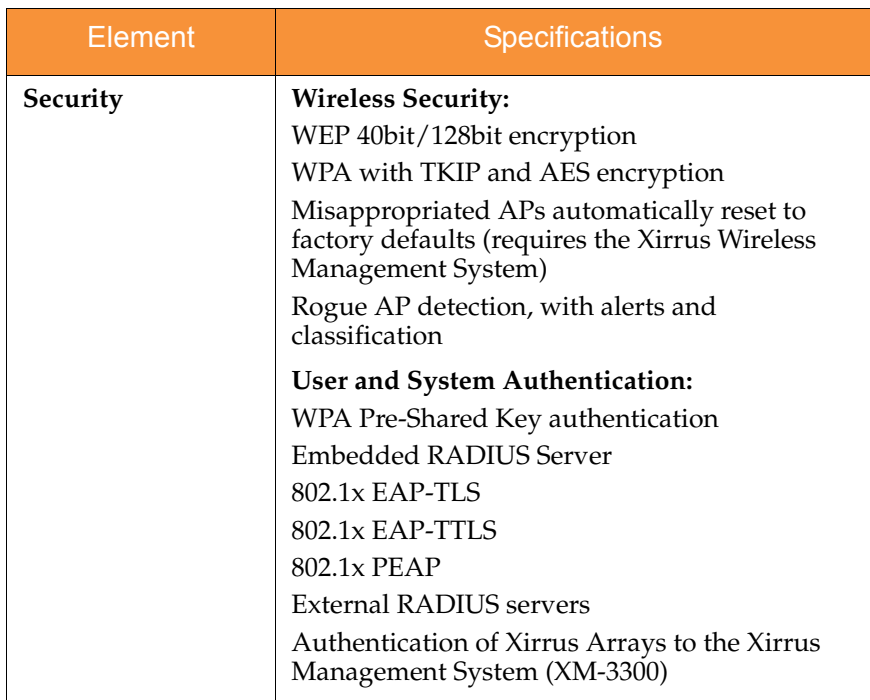

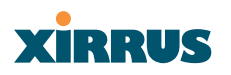

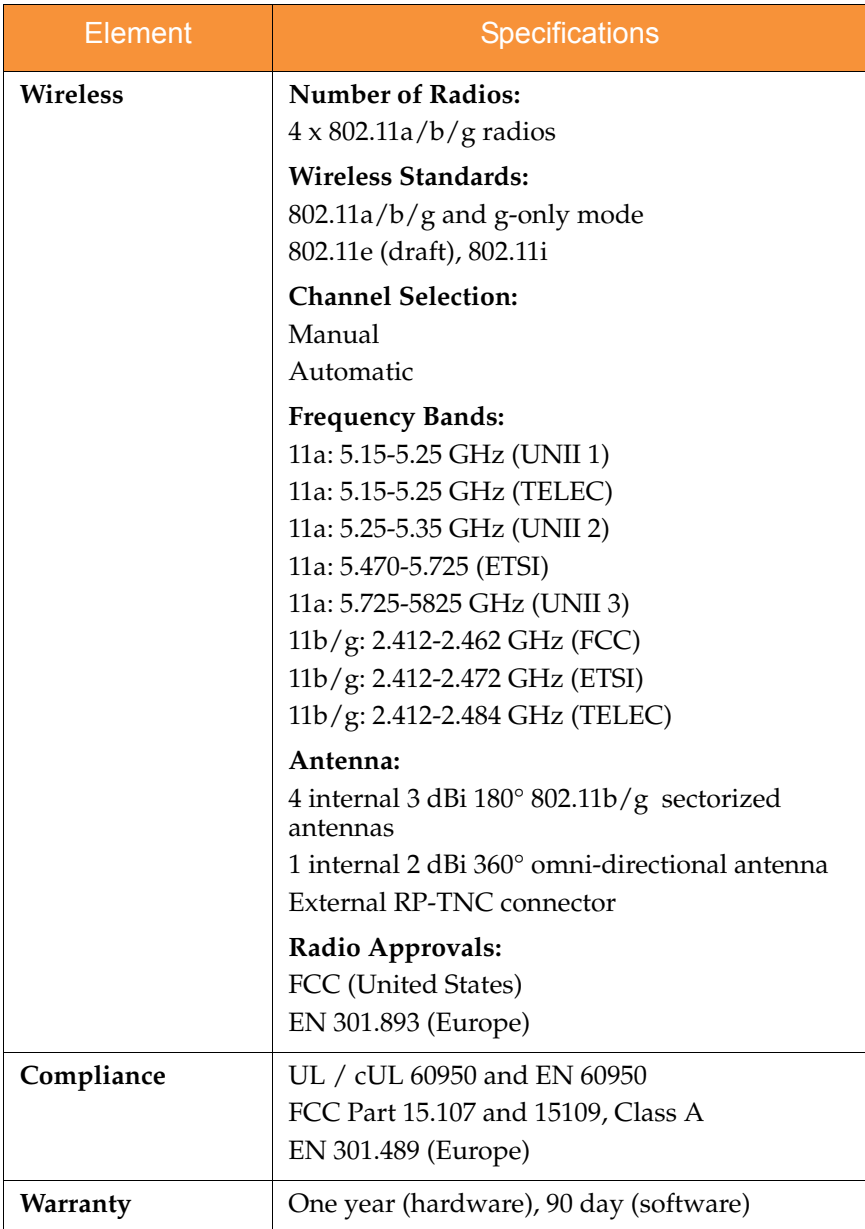

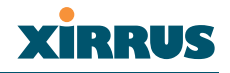

# **Installing the Xirrus Array**

This chapter defines the prerequisites for installing the Xirrus Array and provides instructions to help you complete a successful installation. Section headings for this chapter include:

- "Installation Prerequisites" on page 21
- "Planning Your Installation" on page 24
- "Installation Workflow" on page 39
- "Unpacking the Xirrus Array" on page 40
- **•** "Installing Your Xirrus Wireless LAN Array" on page 41
- "Powering Up the Xirrus Wireless LAN Array" on page 51
- "Establishing Communication with the Array" on page 53
- "Performing the Express Setup Procedure" on page 54

## Installation Prerequisites

Your Xirrus Array deployment requires the presence of hardware and services in the host wired/wireless network, including:

## Dedicated AC power outlet

Unless you are using the Xirrus Remote DC Power System (XP-3100) with the DC version of the Xirrus Array, you need a dedicated power outlet to supply AC power to each unit deployed at the site. If you are using the optional XP-3100, then DC power is supplied to all units and only one AC outlet is required for the XP-3100.

## **Ethernet port** (read notes)

You need at least one 10/100/1000 BaseT port to establish wired Gigabit Ethernet connectivity (via the product's Gigabit 1 or Gigabit 2 port) and one 10/100 BaseT port (if desired) for product management.

! *The Array's Ethernet ports should be plugged into an Ethernet switch, not an Ethernet hub—if a hub is used, we recommend that you connect only one Ethernet port.*

## XIRRUS

- ! *The Gigabit1 Ethernet interface is the primary port for both data*
- *and management traffic. If a single Ethernet connection is used, it must be connected to the Gigabit1 Ethernet interface.*

*The 10/100 Ethernet Port can be used for managing the Array, and will only bridge management traffic. See also, "Port Failover Protection" on page 33.*

## z **Secure Shell (SSH) utility**

To establish secure remote command line access to the Array, you need a Secure Shell (SSH) utility, such as PuTTY.

## z Secure Web browser

Either Internet Explorer (version 6.0 or higher), Netscape Navigator (version 7.0 or higher), or Mozilla Firefox (version 1.01 or higher) and it must be available on the same subnet as the Array. A secure Web browser is required for Web-based management of the Array.

## **•** Serial connection capability

To connect directly to the console port on the Array, your computer must be equipped with a male 9-pin serial port and terminal emulation software (for example, HyperTerminal).

> Bits per second 115,200 Data bits 8 Parity None Stop bits 1 Flow control  $\qquad$  None

Use the following settings when establishing a serial connection:

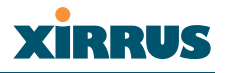

#### Optional Network Components

The following network components are optional.

**• DHCP** server To distribute IP addresses and ancillary information to your Xirrus Array.

## **• Xirrus Wireless Management System (XM-3300)** The optional XM-3300 offers powerful management features for small or

large Xirrus Array deployments.

## **• Xirrus Remote DC Power System (XP-3100)**

The optional XP-3100 provides distributed DC power to multiple Arrays, eliminating the need to run dedicated AC power to each unit and facilitating backup power when connected via a UPS.

## z **External RADIUS server**

Although your Array comes with an embedded RADIUS server, for 802.1x authentication in large deployments you may want to add an external RADIUS server.

## Client Requirements

The Xirrus Array should only be used with Wi-Fi certified client devices.

## **IRRUS**

## Planning Your Installation

This section provides guidelines and examples to help you plan your Xirrus Array deployment to achieve the best overall coverage and performance. We recommend you conduct a site survey to determine the best location and settings for each Array you install.

## General Deployment Considerations

The Xirrus Array's unique multi-radio architecture generates 360 degrees of sectored high-gain 802.11a/b/g coverage that provides extended range. However, the number, thickness and location of walls, ceilings or other objects that the wireless signals must pass through may affect the range. Typical ranges vary depending on the types of materials and background RF (radio frequency) noise at your location. To maximize wireless range, follow these basic guidelines:

- **1.** Keep the number of walls and ceilings between the Array and your receiving devices to a minimum—each wall or ceiling can reduce the wireless range from between 3 and 90 feet (1 to 30 meters). Position your devices so that the number of walls or ceilings is minimized.
- **2.** Be aware of the direct line between each device. For example, a wall that is 1.5 feet thick (half a meter) at 90° is actually almost 3 feet thick (or 1 meter) when viewed at a 45° angle. At an acute 2° degree angle the same wall is over 42 feet (or 14 meters) thick! For best reception, try to ensure that your wireless devices are positioned so that signals will travel straight through a wall or ceiling.

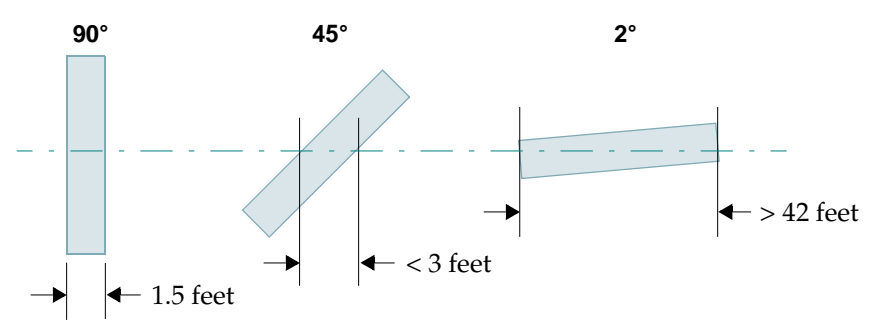

Figure 8. Wall Thickness Considerations

#### Wireless LAN Array

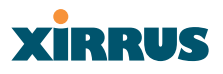

**3.** Building materials can make all the difference. For example, solid metal doors or aluminum wall studs may adversely effect wireless signals. Try to position wireless client devices so that the signal passes through drywall (between studs) or open doorways and not other materials.

### Coverage and Capacity Planning

This section considers coverage and capacity for your deployment(s), including placement options, RF patterns and cell sizes, area calculations, roaming considerations, and channel allocations.

#### **Placement**

Use the following guidelines when considering placement options:

- **1.** The best placement option for the Array is ceiling-mounted within an open plan environment (cubicles rather than fixed walls).
- **2.** Keep the Array away from electrical devices or appliances that generate RF noise. Because the Array is generally mounted on ceilings, be aware of its position relative to lighting (especially fluorescent lighting)—we recommend maintaining a distance of at least 3 to 6 feet (or 1 to 2 meters).
- **3.** If using multiple Arrays at the same location, we recommend maintaining a distance of at least 100 feet between units.

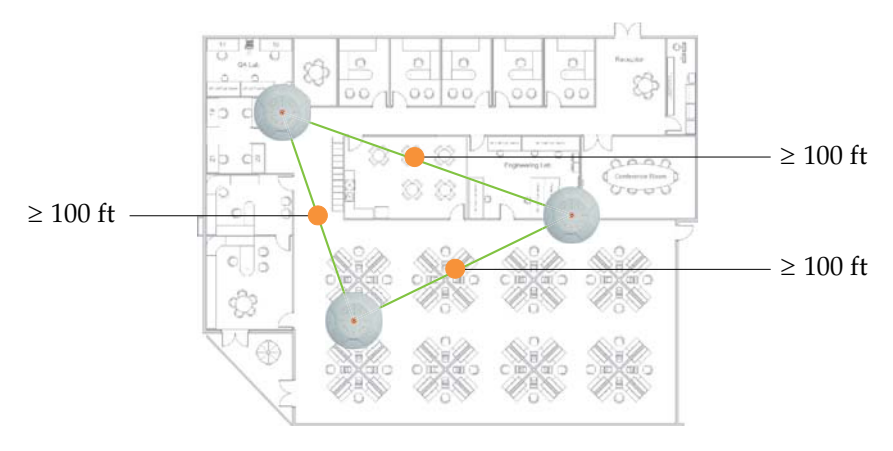

Figure 9. Unit Placement

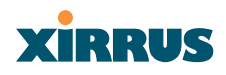

### **RF Patterns**

The Xirrus Array allows you to control—automatically or manually—the pattern of wireless coverage that best suits your deployment needs. You can choose to operate with full coverage, half coverage, or custom coverage (by enabling or disabling individual sectors).

## *Full (Normal) Coverage*

In normal operation, the Array provides a full 360 degrees of coverage.

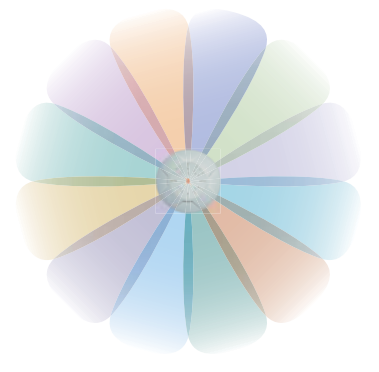

Figure 10. Full (Normal) Coverage

## *Half Coverage*

If installing a unit close to an exterior wall, you can deactivate half of the radios to prevent redundant signals from "bleeding" beyond the wall and extending service into public areas. The same principle applies if you want to restrict service to an adjacent room within the site.

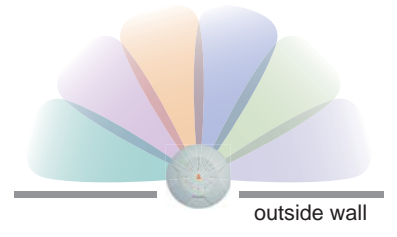

Figure 11. Adjusting RF Patterns

#### Wireless LAN Array

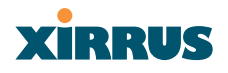

#### *Custom Coverage*

Where there are highly reflective objects in close proximity to the Array, you can turn off specific radios to avoid interference and feedback.

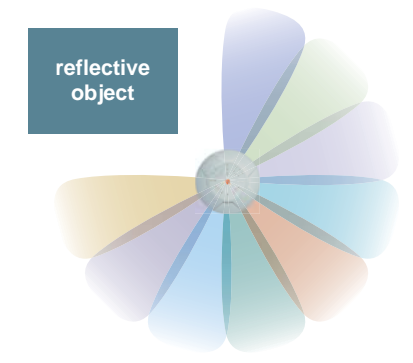

Figure 12. Custom Coverage

#### **Calculating Areas**

Before we discuss cell sizes, it is useful to know how to calculate the area of a circle (because the Array radiates a full 360 degrees). The area of a circle is equal to pi  $(\pi)$  times the square of the radius, where pi is equal to 3.14. The following graphic calculates the area of a circle with a radius of 20 feet.

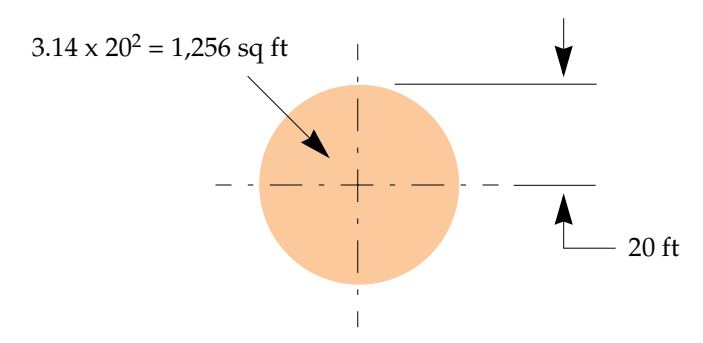

Figure 13. Calculating the Area of a Circle

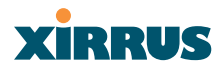

## **Capacity and Cell Sizes**

Cell sizes should be calculated based on the number of users, the applications being used (for example, data/video/voice), and the number of Arrays available at the location. The capacity of a cell is defined as the minimum data rate desired for each sector multiplied by the total number of sectors being used.

The following chart shows the **maximum** recommended cell sizes for each data rate.

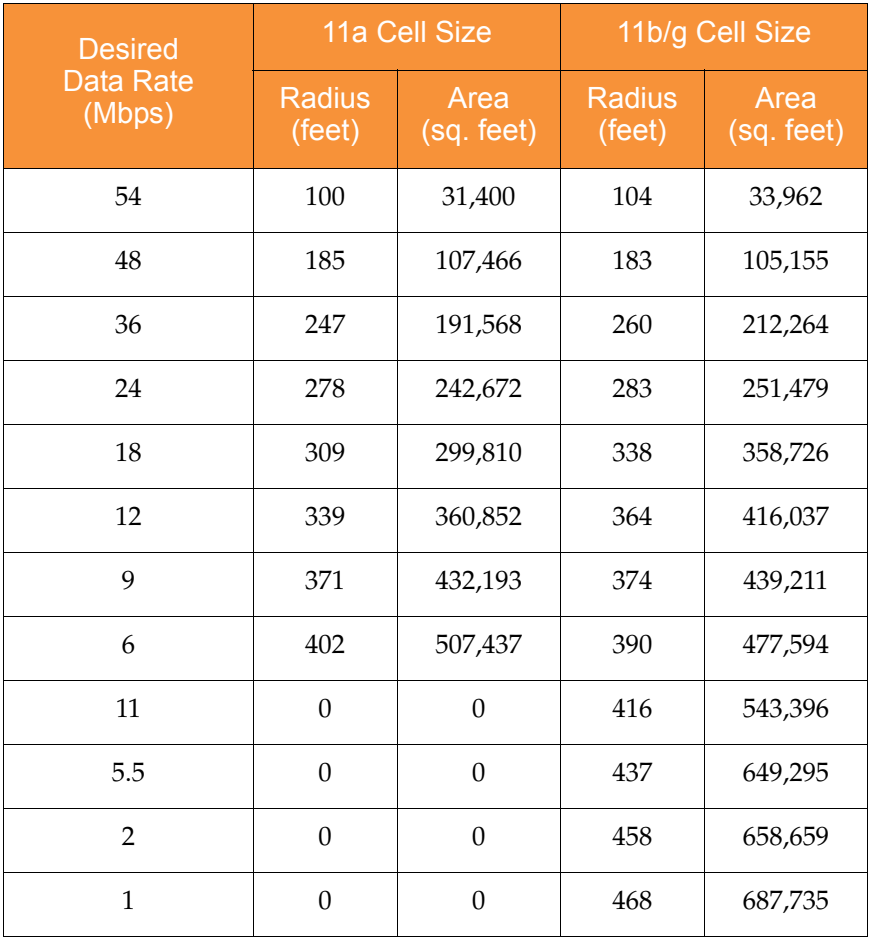

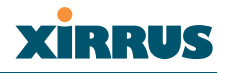

## **Sample 802.11a Cells**

The following 802.11a sample cells illustrate the coverage area and minimum throughput you can expect (per sector) based on the size of each cell. Notice how the throughput increases as the cell size decreases, and vice versa.

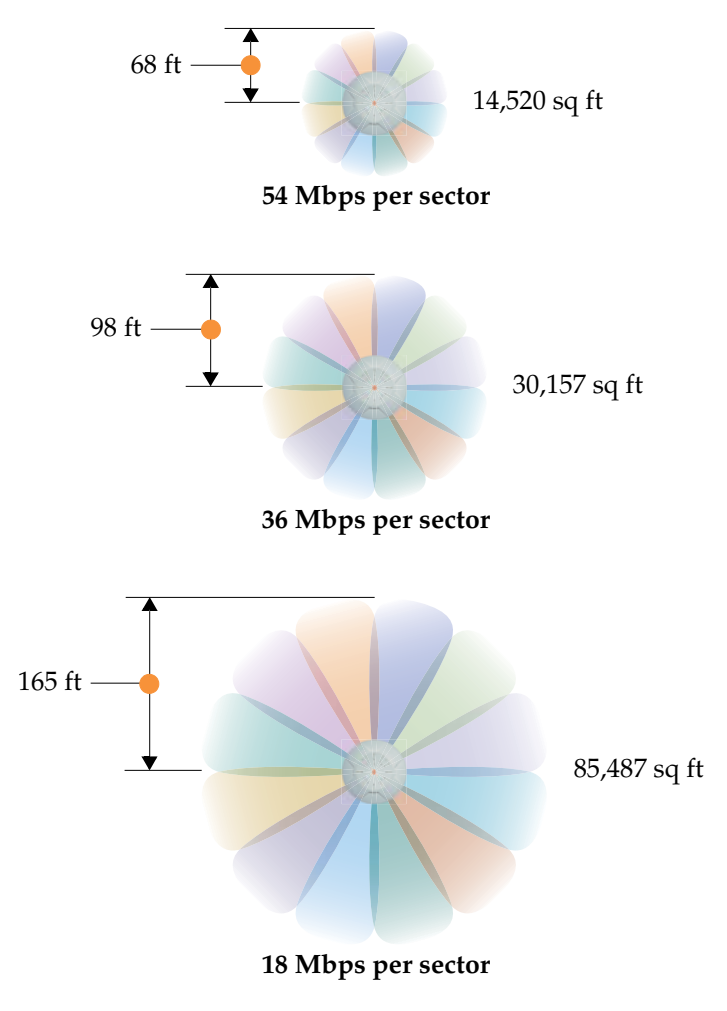

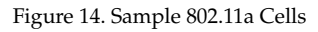

## **XIRRUS**

## **Fine Tuning Cell Sizes**

Adjusting the transmit power allows you to fine tune cell sizes. There are three settings—Large, Medium, or Small (the default is Large). If you are installing many units in close proximity to each other, reduce the transmit power to avoid excessive interference with other Arrays or installed APs. See also, "IAP Settings" on page 90.

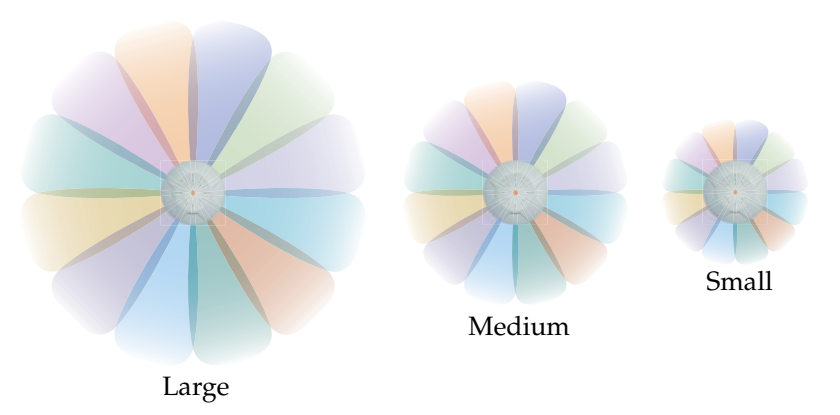

Figure 15. Transmit Power

#### **Roaming Considerations**

Cells should overlap approximately 10 - 15% to accommodate client roaming.

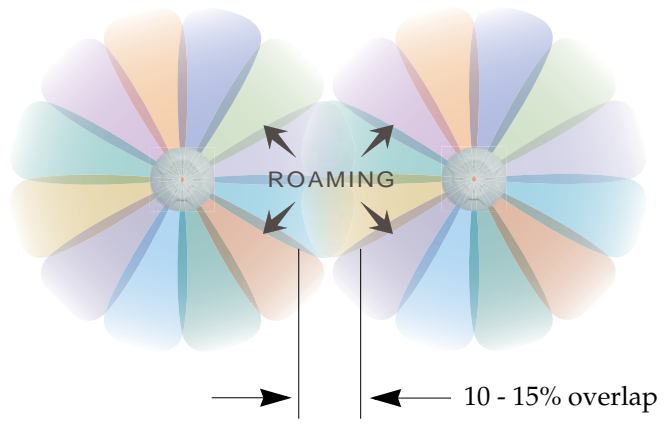

Figure 16. Overlapping Cells

#### Wireless LAN Array

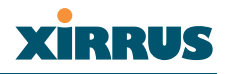

#### **Allocating Channels**

Because the Xirrus Array is a multi-channel device, allocating the best channels to radios is important if peak performance is to be maintained.

#### *Automatic Channel Selection*

We recommend that you allow the Array to make intelligent channel allocation decisions automatically. In the automatic mode, channels are allocated dynamically, driven by changes in the environment.

#### *Manual Channel Selection*

You can manually assign channels on a per radio basis, though manual selection is not recommended (and not necessary).

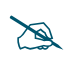

# *To avoid co-channel interference, do not select adjacent channels for radios that are physically next to each other.*

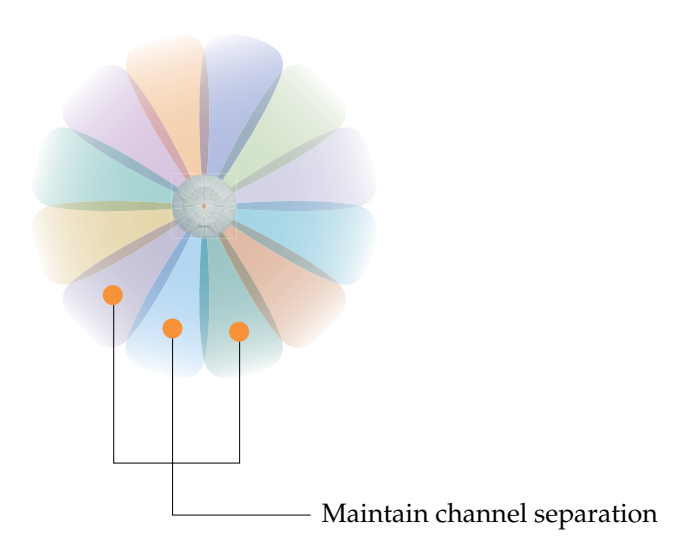

Figure 17. Allocating Channels Manually

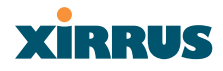

## **Deployment Examples**

The following examples employ 802.11a cells, each offering minimum throughputs of 54 Mbps, 36 Mbps, and 18 Mbps per sector respectively, and assume a floor plan covering a total area of about 60,000 square feet.

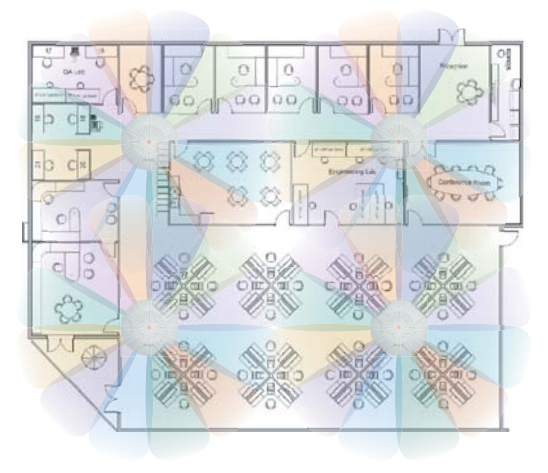

Figure 18. Deployment Scenario (54 Mbps)—Per Sector

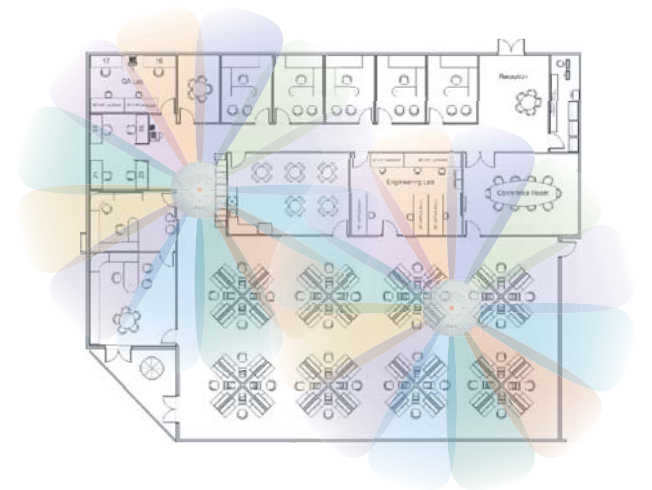

Figure 19. Deployment Scenario (36 Mbps)—Per Sector

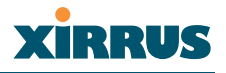

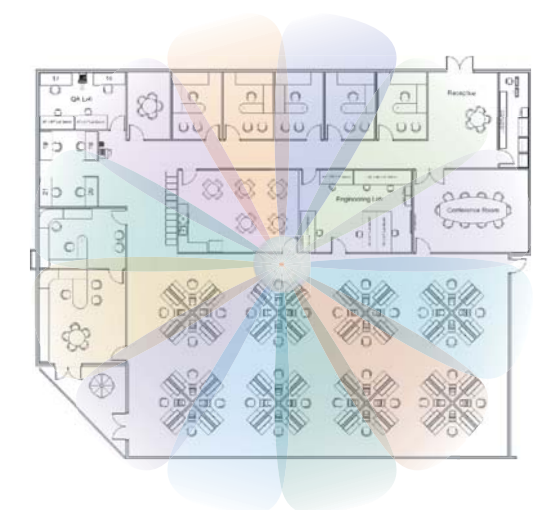

Figure 20. Deployment Scenario (18 Mbps)—Per Sector

### Failover Planning

This section discusses failover protection at the unit and port levels.

#### **Port Failover Protection**

To ensure that service is continued in the event of a port failure, you can utilize the Gigabit 1 and Gigabit 2 ports simultaneously.

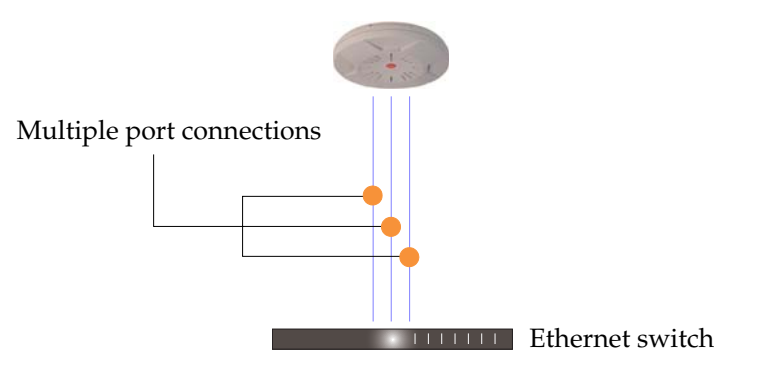

Figure 21. Port Failover Protection

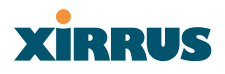

In addition, the Array has full failover protection between the Gigabit 1 and Gigabit 2 Ethernet ports (see following table).

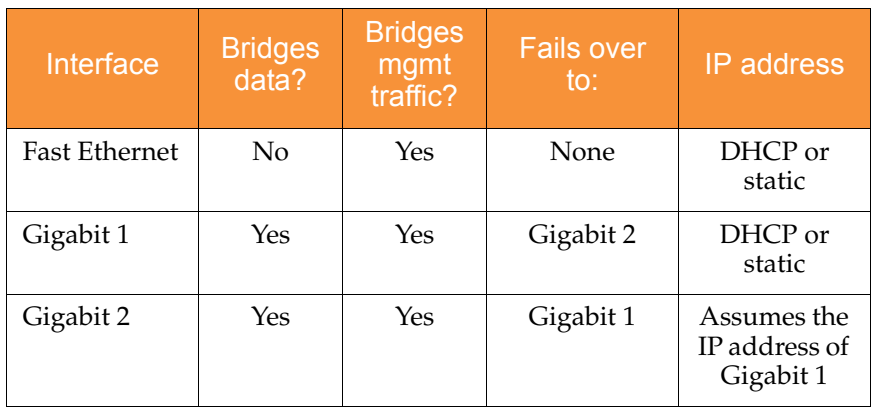

### **Switch Failover Protection**

To ensure that service is continued in the event of a switch failure, you can connect Arrays to more than one Ethernet switch (not a hub).

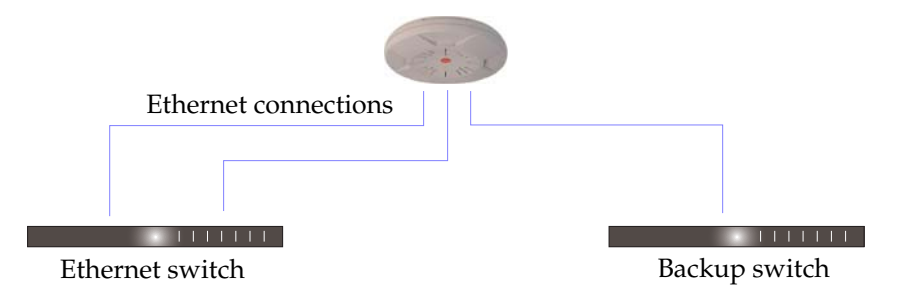

Figure 22. Switch Failover Protection

# *Gigabit Ethernet connections must be on the same subnet.*

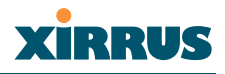

## Power Planning

This section discusses the AC and DC power options.

## **AC Power**

The AC power option requires a direct connection between the Array and a dedicated AC power outlet. The power cord is provided with the unit.

## **Remote Distributed DC Power**

To deliver DC power to the Array, you must have the optional Xirrus Remote DC Power System (XP-3100) and a Xirrus Array that supports DC power—see Figure 4 on page 8 . The XP-3100 provides DC power to multiple Arrays from a single source, and requires only one AC power outlet.

Depending on the type of cable used, Arrays can be located up to 1,000 feet from the XP-3100. In addition, the XP-3100 can be plugged into a UPS to prevent power failure to all Arrays in the network.

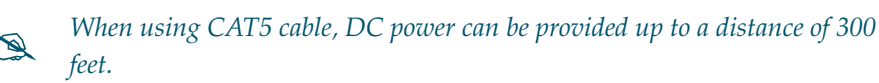

## Security Planning

This section offers some useful guidelines for defining your preferred encryption and authentication method. For additional information, go to the Security section of "Frequently Asked Questions" on page 222.

## **Wireless Encryption**

Encryption ensures that no user can decipher another user's data transmitted over the airwaves. There are three encryption options available to you, including:

## z **WEP-40bit or WEP-128bit**

Because WEP is vulnerable to cracks, we recommend that you only use this for legacy devices that cannot support a stronger encryption type.

## z **Wi-Fi Protected Access**

This is much more secure than WEP and uses TKIP for encryption.

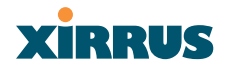

### z **Wi-Fi Protected Access with AES**

This is government-grade encryption—available on most new client adapters—and uses the AES–CCM encryption mode (Advanced Encryption Standard–Counter Mode).

#### **Authentication**

Authentication ensures users are who they say they are, and occurs when users attempt to join the wireless network and periodically there after. The following authentication methods are available with the XS-3900:

### z **RADIUS 802.1x**

802.1x uses a remote RADIUS server to authenticate large numbers of clients, and can handle different authentication methods (EAP-TLS, EAP-TTLS EAP-PEAP).

## z **Xirrus internal RADIUS server**

Includes all the core functionality of a full RADIUS server built into the Xirrus Array. Recommended for smaller numbers of users (about 100 or less).

## **•** Pre-Shared Key

Uses a pass-phrase or key that is manually distributed to all authorized users. The same passphrase is given to client devices and entered into each Array.

## z **MAC Access Control Lists (ACLs)**

MAC access control lists provide a list of client adapter MAC addresses that are allowed or denied access to the wireless network, and can be used in addition to any of the above authentication methods. ACLs are good for embedded devices, like printers and bar-code scanners (though MAC addresses can be spoofed). The Xirrus Array supports 512 ACL entries.

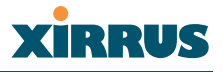

### Network Management Planning

Network management can be performed using any of the following methods:

- Command Line Interface, using an SSH (Secure Shell) utility, like PuTTY.
- Web-based management, using the Array's embedded Web Management Interface (WMI). This method provides configuration and basic monitoring tools, and is good for small deployments (one or two units).
- Web-based management, using the optional Xirrus Wireless Management System (XM-3300). The XM-3300 is used for managing large Array deployments from a centralized Web-based interface and offers the following features:
	- Layer 3 appliance
	- Globally manage large numbers of Arrays
	- ◆ Seamless view of the entire wireless network
	- Easily configure large numbers of Arrays
	- Rogue AP monitoring
	- Easily manage system-wide firmware updates
	- Monitor performance and trends
	- Aggregation of alerts and alarms

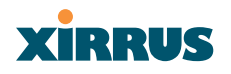

## Deployment Summary

The following table summarizes your deployment options for small and large deployments.

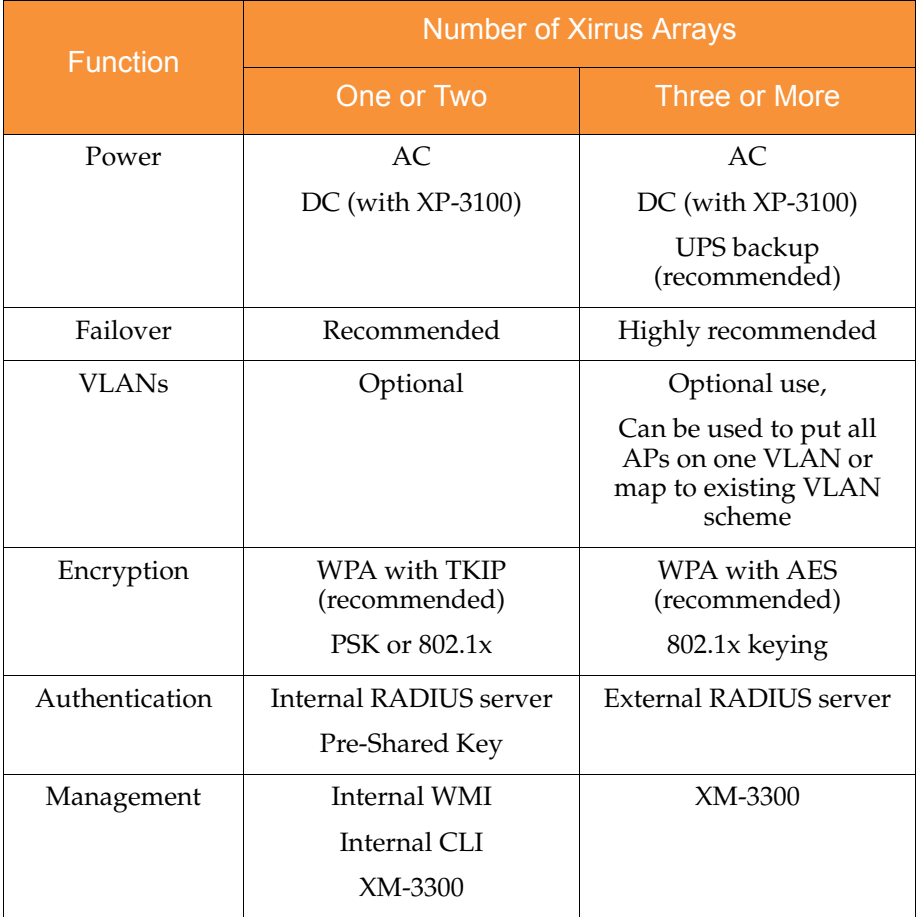

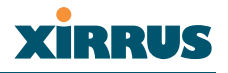

## Installation Workflow

This workflow illustrates the steps that are required to install and configure your Xirrus Array successfully. Review this flowchart before attempting to install the unit on a customer's network.

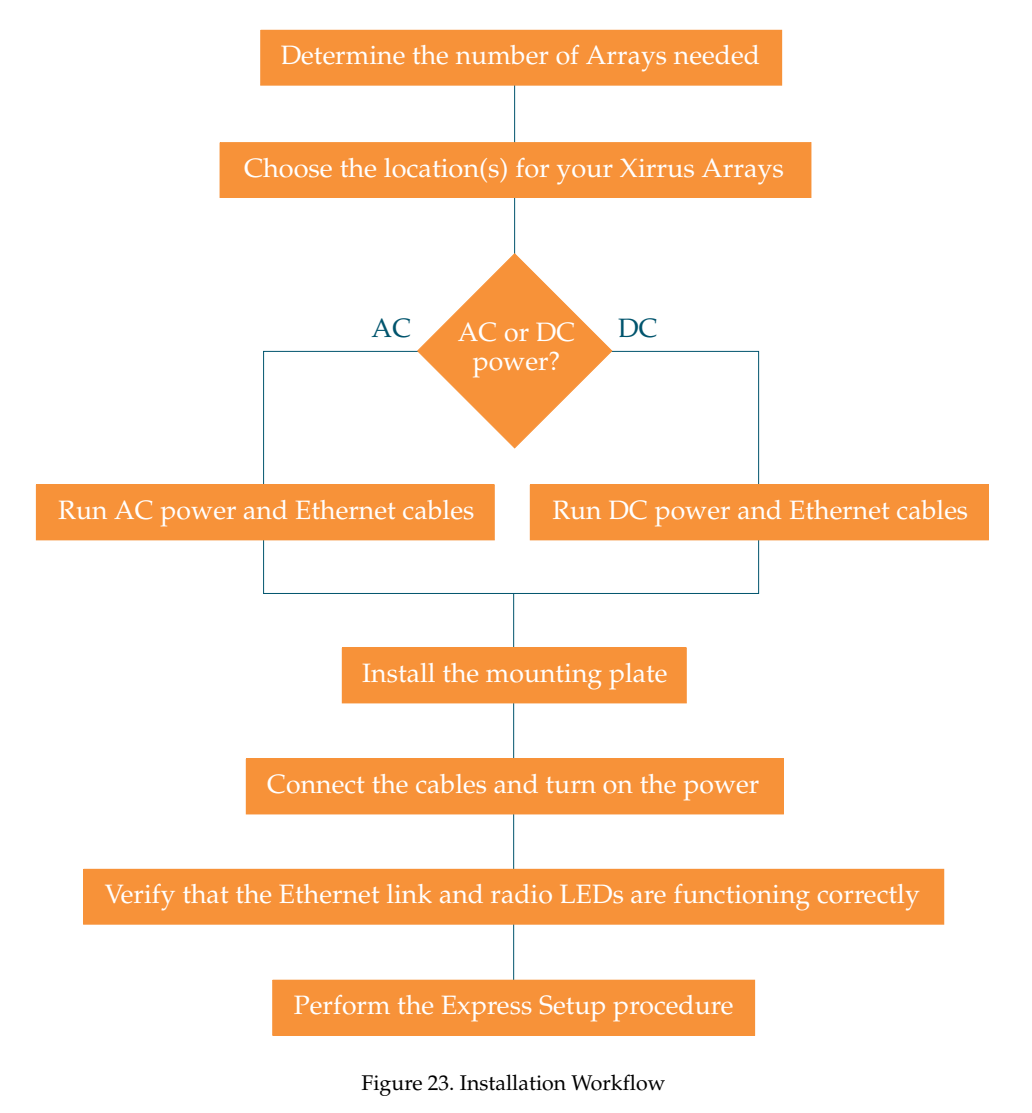

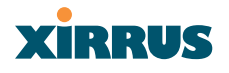

## Unpacking the Xirrus Array

When you unpack your Xirrus Array, you will find the following items in the carton:

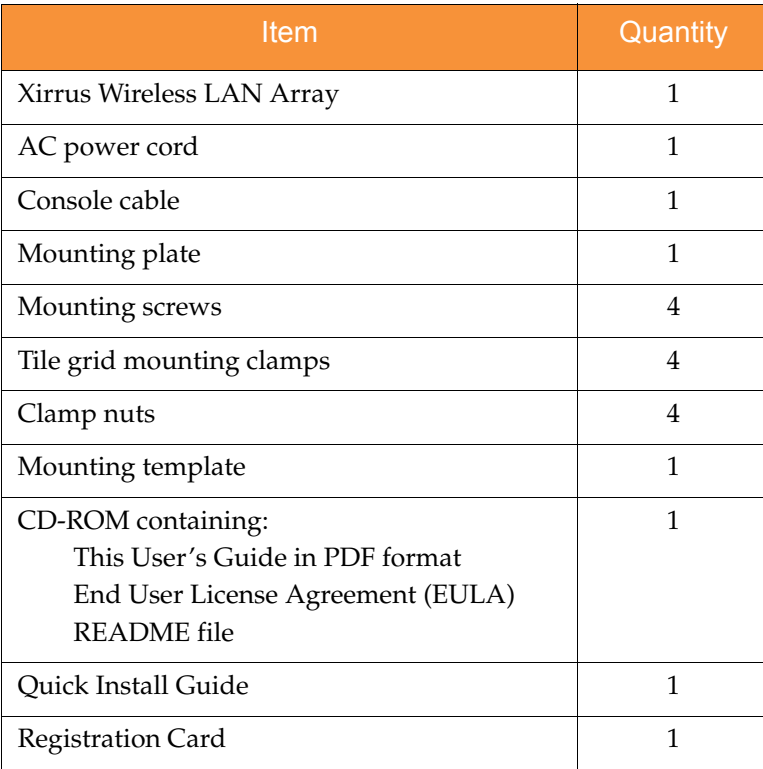

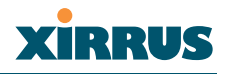

## Installing Your Xirrus Wireless LAN Array

This section provides instructions for installing your Xirrus Wireless LAN Array.

## Choosing a Location

Based on coverage, capacity and deployment examples discussed earlier in this chapter, choose a location for the Array that will provide the best results for your needs. The Xirrus Array was designed to be mounted on a ceiling where the unit is unobtrusive and wireless transmissions can travel unimpeded throughout open plan areas. Choose a location that is central to your users (see the following diagram for correct placement.

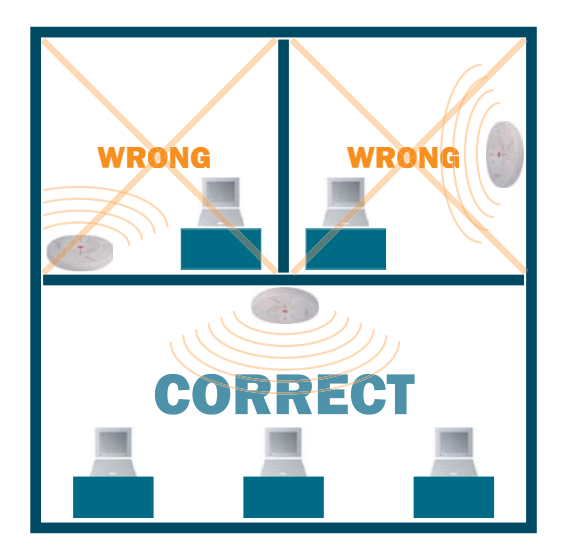

Figure 24. Array Placement

![](_page_23_Picture_0.jpeg)

## **Wiring Considerations**

Unless you are using the Xirrus Remote DC Power System (XP-3100) with the DC version of the Array, an AC power outlet must be available to the Array (an AC power cord is provided with each unit). If you are using the XP-3100 to distribute DC power to multiple Arrays, go to "Remote DC Power System (Optional)" on page 8.

Once you have determined the best location for your Xirrus Array, you must run cables to the location for the following services:

#### **Power**

- Dedicated AC power
- $\bullet$  DC power (if using the XP-3100)

#### **Network**

- Gigabit 1
- Gigabit 2 (optional, not available on the  $XS-3500$ )
- Fast Ethernet (optional, not available on the XS-3500)
- Serial cable

![](_page_24_Picture_1.jpeg)

#### *Important Notes About Network Connections*

Read the following notes before making any network connections.

- ! *The Array's Ethernet ports should be plugged into an Ethernet switch, not an Ethernet hub—if a hub is used, we recommend that you connect only one Ethernet port.*
- 
- **The Gigabit1 Ethernet interface is the primary port for both data and** *management traffic. If a single Ethernet connection is used, it must be connected to the Gigabit1 Ethernet interface.*

*The 10/100 Ethernet Port can be used for managing the Array, and will only bridge management traffic. See also, "Port Failover Protection" on page 33.*

![](_page_24_Picture_8.jpeg)

# *When the unit's IP address is unknown or a network connection has not been established, the serial cable is used for connecting directly with the Command Line Interface (CLI) via HyperTerminal. When a network connection is established, the Array can be managed from any of the available network connections, either Fast Ethernet, Gigabit 1 or Gigabit 2.*

#### Mounting the Unit

Most offices have drop-down acoustical ceiling tiles set into a standard grid. The Xirrus Array has been designed to enable mounting to a tiled ceiling via a mounting plate and clamps that attach to the grid. Once the mounting plate is attached, the Array simply rotates onto the plate (similar to a smoke detector). Once the unit is mounted it can be removed and re-attached easily, without the need for tools or modifications to the original installation.

This section assumes that you are mounting the Array to a tiled ceiling. If your ceiling is not tiled, the mounting plate can be attached directly to the ceiling with the screws and anchors provided (without using the tile grid mounting clamps).

![](_page_25_Picture_0.jpeg)

## **Attaching the T-Bar Clips**

The T-bar clips are used to create four mounting points on the ceiling tile grid for the Array mounting plate. Use the mounting template (provided) to find the correct location for all four clamps. To attach the clamps, simply twist the clamps onto the grid and tighten the screw post with a screwdriver.

![](_page_25_Figure_4.jpeg)

Figure 25. Attaching the T-Bar Clips

![](_page_26_Picture_1.jpeg)

## **Installing the Mounting Plate**

If necessary, orient the mounting plate (see "Attaching the T-Bar Clips" on page 44) and locate the plate on the four screw posts. Secure the mounting plate to the four clamps using the nuts provided. Once the mounting plate is secured, cut an access hole in the ceiling tile for the cables.

![](_page_26_Figure_4.jpeg)

Figure 26. Installing the Mounting Plate (XS-3900 shown)

![](_page_27_Picture_1.jpeg)

## **Connecting the Cables**

Feed the power and Ethernet cables through the access hole in the tile and the mounting plate (XS-3900), then connect the cables to the unit. See also, "Wiring Considerations" on page 42.

![](_page_27_Picture_4.jpeg)

Figure 27. Connecting the Cables

When the cables are connected, turn on the power switch—before attaching the unit to the mounting plate (next step). Verify that the Ethernet link LED lights and the LED boot sequence begins. The radio LEDs on the front of the unit will illuminate in rotation, indicating that the Xirrus Array software is loading and the unit is functioning correctly.

## Wireless LAN Array

![](_page_28_Picture_1.jpeg)

## **Attaching the Array to the Mounting Plate (XS-3900)**

Align the port recess on the Array with the access hole in the mounting plate, then connect the Array with the lugs on the mounting plate (4 places) and turn the Array clockwise to lock the unit into place (similar to a smoke detector).

![](_page_28_Picture_4.jpeg)

Figure 28. Attaching the Unit (XS-3900)

![](_page_29_Picture_0.jpeg)

## **Attaching the Array to the Mounting Plate (XS-3500)**

Align the XS-3500 Wireless LAN Array with the key post on the mounting plate, then turn the Array to the right to lock the unit into place at the 4 lugs—similar to a smoke detector.

![](_page_29_Picture_4.jpeg)

Figure 29. Attaching the Unit (XS-3500)

### Wireless LAN Array

![](_page_30_Picture_1.jpeg)

### **Securing the Array**

For added security, there is a locking bracket incorporated into the mounting plate, which will accept a small luggage-style padlock (if desired). There is also a Kensington lock slot located near the Ethernet ports. In addition, the mounting plate incorporates a positive locking tab that prevents the unit from being inadvertently released.

![](_page_30_Picture_4.jpeg)

Figure 30. Securing the Array

Now that the Array is physically installed, you must run the Express Setup procedure from the unit's Web Management Interface to enable the radios and establish initial system configuration settings. Go to "Powering Up the Xirrus Wireless LAN Array" on page 51.

![](_page_31_Picture_0.jpeg)

## **Dismounting the Array**

To dismount the Array, place your fingers so as to increase the space between the Array and the mounting plate at the positions indicated by the decals on the mounting plate—these are aligned with IAPs (radios) abg1 and abg3, as indicated on the clock-face of the Array.

![](_page_31_Figure_4.jpeg)

Figure 31. IAP Positions (XS-3900)

![](_page_32_Picture_1.jpeg)

## Powering Up the Xirrus Wireless LAN Array

When powering up, the Array follows a specific sequence of LED patterns showing the boot progress, and following a successful boot will provide extensive status information. The normal boot sequence is as follows:

- **1.** The green status LED will light first, showing a steady flashing while the unit boots. In the event of a boot failure, this LED will change to flashing red.
- **2.** The Ethernet Link/Activity LEDs on the underside of the Array will light for those ports connected to the network.
- **3.** All IAP radio LEDs will light simultaneously.
- **4.** While the Array is booting, a sequential LED pattern will cycle through all the radio LEDs.
- **5.** When the Array completes boot, the status LED will show a steady green, and all radio lights will show the current state of those radios.

![](_page_32_Figure_9.jpeg)

Figure 32. LED Locations (XS-3900)

## XIRRUS

Once the unit is fully booted the default IAP LED display will be as follows:

- IAP radio LEDs that are enabled will show a steady orange for 802.11a radios, or green for 802.11b/g radios.
- Once a client associates with an individual IAP, that LED will show a slow flash (heartbeat) pattern.
- $\bullet$  When data is transmitted or received by an IAP, that IAP's LED will flash. The rate of flashing changes with the number of packets sent or received per second—the LED will flash more quickly with a greater number of packets per second and more slowly with lower numbers of packets per second.

These settings may be altered or disabled entirely for diagnostic purposes or for personal preference. Changes are made via the Array's Command Line Interface or the Web Management Interface—refer to "IAP LED Settings" on page 102.

![](_page_33_Picture_73.jpeg)

![](_page_33_Figure_8.jpeg)

![](_page_34_Picture_1.jpeg)

## Establishing Communication with the Array

The Array can be configured through the Command Line Interface (CLI) or the graphical Web Management Interface (WMI). You can use the CLI via the serial management port, the Fast Ethernet port, or either of the Gigabit Ethernet ports. You can use the WMI via any of the Array's Ethernet ports.

![](_page_34_Figure_4.jpeg)

Figure 34. Network Interface Ports

## Using the Serial Port

If using the serial port to make your connection, use serial settings of 8 bits, no parity, 1 stop bit (8N1) and a speed setting of 115200 baud. Use the communication package of your choice.

## Using the Ethernet Ports

If the Array is booted and does not receive DHCP addresses on either the Fast Ethernet or Gigabit Ethernet ports, the Fast Ethernet port will default to an IP address of 10.0.0.1 and both Gigabit Ethernet ports will default to 10.0.1.1 and 10.0.2.1 respectively. If the Array is connected to a network that provides DHCP addresses, the IP address can be determined by the following two methods:

- **1.** Examine the DHCP tables on the server and find the addresses assigned to the Array (Xirrus MAC addresses begin with 000F7D).
- **2.** Query the Array using the CLI via the serial port. Use the **show ethernet** command to view the IP addresses assigned to each port.

## Logging In

When logging in to the Array, use the default user name and password—the default user name is **admin**, and the default password is **admin**.

## **XIRRUS**

## Performing the Express Setup Procedure

The Express Setup procedure allows you to establish global configuration settings that will enable basic Array functionality. Any changes you make on this page will affect all radios. When finished, click on the **Apply** button to apply the new settings to this session, then click on the **Save** button to save your changes.

![](_page_35_Picture_44.jpeg)

more ...

Figure 35. WMI: Express Setup Page (Part 1)

![](_page_36_Picture_102.jpeg)

Figure 36. WMI: Express Setup Page (Part 2)

#### *Procedure for Performing an Express Setup*

- **1. Host Name**: Specify a unique host name for this Array. The host name is used to identify the Array on the network. Use a name that will be meaningful within your network environment, up to 64 alphanumeric characters.
- **2. Location Information**: Enter a brief but meaningful description that accurately defines the physical location of the Array. In an environment where multiple units are installed, clear definitions for their locations are important if you want to identify a specific unit.
- **3. Admin Contact**: Enter the name and contact information of the person who is responsible for administering the Array at the designated location.
- **4. Admin Email**: Enter the email address of the admin contact you entered in Step 3.
- **5. Admin Phone**: Enter the telephone number of the admin contact you entered in Step 3.
- **6. Enable/Configure All IAPs**: Click on the **Execute** button to enable and auto configure all IAPs (a message displays the countdown time—in seconds—to complete the auto-configuration task).

![](_page_37_Picture_1.jpeg)

- **7.** Configure the **Fast Ethernet** (10/100 Megabit), **Gigabit 1** and **Gigabit 2** network interfaces. The fields for each of these interfaces are the same, and include:
	- **a. Enable Interface**: Choose **Yes** to enable this network interface, or choose **No** to disable the interface.
	- **b. Allow Management on Interface**: Choose **Yes** to allow management of the Array via this network interface, or choose **No** to deny all management privileges for this interface.
	- **c. Configuration Server Protocol**: Choose **DHCP** to instruct the Array to use DHCP to assign IP addresses to the Array's Ethernet interfaces, or choose **Static IP** if you intend to enter IP addresses manually. If you choose the Static IP option, you must enter the following information:
		- IP Address: Enter a valid IP address for this Array. To use any of the remote connections (Web, SNMP, or SSH), a valid IP address must be used.
		- **IP Subnet Mask:** Enter a valid IP address for the subnet mask (the default is 255.255.255.0). The subnet mask defines the number of IP addresses that are available on the routed subnet where the Array is located.
		- **Default Gateway**: Enter a valid IP address for the default gateway. This is the IP address of the router that the Array uses to forward data to other networks.
- **8. SSID (Wireless Network Name)**: The SSID (Service Set Identifier) is a unique name that identifies a wireless network. All devices attempting to connect to a specific WLAN must use the same SSID. The default for this field is "**xirrus**."

For additional information about SSIDs, go to the Multiple SSIDs section of "Frequently Asked Questions" on page 222.

![](_page_38_Picture_1.jpeg)

**9. Wireless Security**: Select the desired wireless security scheme (Open, WEP or WPA). Make your selection from the choices available in the pulldown list.

## **Open**

This option offers no data encryption and is **not recommended**, though you might choose this option if clients are required to use a VPN connection through a secure SSH utility, like PuTTy.

**WEP** (Wired Equivalent Privacy)

An optional IEEE 802.11 function that offers frame transmission privacy similar to a wired network. WEP generates secret shared encryption keys that both source and destination stations can use to alter frame bits to avoid disclosure to eavesdroppers.

**WPA** (Wi-Fi Protected Access)

A Wi-Fi Alliance standard that contains a subset of the IEEE 802.11i standard, using TKIP or AES as an encryption method and 802.1X for authentication. WPA is the stronger of the two wireless security schemes.

For more information about security, including a full review of all security options and settings, go to "Security Management" on page 113.

![](_page_38_Picture_10.jpeg)

# *Security settings will only take effect if they are assigned to a specific SSID. Refer to "SSID" on page 107.*

- **10. Wireless Key/Passphrase**: Depending on the wireless security scheme you selected, enter a unique WEP key or WPA passphrase.
	- **a. Confirm Key/Passphrase**: If you entered a WEP key or WPA passphrase, confirm it here.
- **11. New Admin Password**: If desired, enter a new administration password for managing this Array. Choose a password that is not obvious, and one that you can remember. If you forget your password, you must reset the Array to its factory defaults so that the password is reset to **admin** (its default setting).

## XIRRUS

- **a. Confirm Admin Password**: If you entered a new administration password, confirm the new password here.
- **12. Adjust Time (hrs:min:sec)**: Check this box if you want to adjust the current system time. When the box is checked, the time fields become active. Enter the revised time (hours, minutes, seconds, am/pm) in the corresponding fields. If you don't want to adjust the current time, this box should be left unchecked (default).
- **13. Adjust Date (day/month/year)**: Check this box if you want to adjust the current system date. When the box is checked, the date fields become active. Enter the revised date (day, month, year) in the corresponding fields. If you don't want to adjust the current date, this box should be left unchecked (default).
- **14. Auto Adjust Daylight Savings**: Check this box if you want the system to adjust for daylight savings automatically, otherwise leave this box unchecked (default).
- **15. Time Zone**: Select a time zone from the choices available in the pull-down list.

| (GMT - 12:00) Eniwetok Kwajalein                   |
|----------------------------------------------------|
| (GMT - 11:00) Midway Island, Samoa                 |
| (GMT - 10:00) Hawaii                               |
| (GMT - 09:00) Alaska                               |
| (GMT - 08:00) Pacific Time (US & Canada); Tijuana  |
| (GMT - 07:00) Mountain Time (US & Canada)          |
| (GMT - 06:00) Central Time (US & Canada)           |
| (GMT - 05:00) Eastern Time (US & canada)           |
| (GMT - 04:00) Atlantic Time (canada)               |
| (GMT - 03:30) Newfoundland                         |
| (GMT - 03:00) Buenos Aires, Georgetown             |
| (GMT - 02:00) Mid-Atlantic                         |
| (GMT - 01:00) Azores, Cape Verde Is.               |
| (GMT) Greenwich Mean Time: Dublin, Lisbon, London  |
| (GMT + 01:00) Amsterdan, Copenhagen, Madrid, Paris |
| (GMT + 02:00) Israel                               |
| (GMT + 03:00) Moscow, St. Petersburg, Volgograd    |
| (GMT + 03:30) Tehran                               |
| (GMT + 04:00) Abu Dhabi, Muscat                    |
| (GMT + 04:30) Kabul                                |
| (GMT + 05:00) Islamabad, Karachi, Tashkent         |
| (GMT + 05:30) Bombay, Calcutta, Madras, New Delhi  |
| (GMT + 06:00) Almaty, Dhaka.                       |
| (GMT + 07:00) Bangkok, Hanoi, Jakarta              |
| (GMT + 08:00) Beijing, Chongging, Hong Kong        |
| (GMT + 09:00) Osaka, Sapporo, Tokyo                |
| (GMT + 09:30) Adelaide                             |
| (GMT + 10:00) Guam, Port Moresby                   |
| (GMT + 11:00) Magadan, Solomon Is, New Caledonia   |
| (GMT + 12:00) Auckland, Wellington                 |
| (GMT) Greenwich Mean Time: Dublin, Lisbon, London  |
|                                                    |

Figure 37. WMI: Time Zones

![](_page_40_Picture_1.jpeg)

**16. Use NTP (IP Address)**: Check this box if you want to use an NTP (Network Time Protocol) server to synchronize the Array's clock. This ensures that syslog time-stamping is maintained across all units. Without an NTP server assigned (no universal clock), each Array will use its own internal clock and stamp times accordingly, which may result in discrepancies. When this box is checked, the NTP and NTP 2 IP address fields become active. If you don't want to use an NTP server, leave this box unchecked (default), otherwise enter the IP address or DNS name of the NTP server.

![](_page_40_Picture_88.jpeg)

Figure 38. Enabling the NTP Feature

- **a. NTP 2 (IP Address)**: If you enabled the NTP option and the site is using a secondary NTP server, enter the IP address or DNS name of the secondary NTP server.
- **17.** Click on the **Apply** button to apply the new settings to this session
- **18.** Click on the **Save** button to save your changes (otherwise your new settings will not take effect).

This ends the Express Setup procedure.

## **XIRRUS**

## Installing the XS-3900 Wall Mount Assembly

The wall mounting assembly is used to mount the XS-3900 Wireless LAN Array on a wall, instead of the traditional ceiling mount—where mounting the Array on the ceiling may be impractical at your location.

## Kit Contents

The Wall Mounting Assembly kit includes the following items:

- 8 x SNAPTOGGLE™ toggle bolts (for attaching the wall bracket to the wall)
- $\bullet$  4 x 1/4 inch bolt assemblies (for attaching the mounting plate to the wall bracket)
- Wall Mounting Bracket

## Tools Required

- Power drill
- $\bullet$  1/2 inch (13mm) drill bit
- Cross head screwdriver
- 1/4 inch nut wrench
- Pencil
- Level

![](_page_42_Picture_1.jpeg)

### Mark the Wall Position

**1.** Use the Wall Mounting Bracket as a template and mark the locations on the wall for the mounting holes.

![](_page_42_Picture_4.jpeg)

Figure 39. Wall Mount—Marking the Holes

When marking the holes, ensure that the mounting plate is level—you may need assistance.

![](_page_42_Picture_7.jpeg)

# *The bracket must be secured to the wall in at least 5 places, using a minimum of the top 3 holes and the 2 outside holes at the bottom. For maximum strength, use all 8 mounting points (8 toggle bolts are provided).*

## RRUS

## Install the SNAPTOGGLE™ Toggle Bolts

- **2.** At the locations you marked in Step 1, drill a 1/2 inch (13mm) hole (there must be a minimum clearance behind the wall of 1 7/8 inches (48mm).
- **3.** (Refer to graphic **A**) Hold the metal channel flat alongside the plastic straps and slide the channel through the hole.

![](_page_43_Picture_5.jpeg)

Figure 40. Installing the Toggle Bolts

**4.** (Refer to graphic **B**) Hold the strap handle between your thumb and forefinger and pull towards you until the metal channel rests flush behind the wall.

*To achieve the maximum shear holding capability for the toggle bolt, orient the metal channel so that the channel is vertical to the floor.*

Using your other hand, now slide the plastic cap along the straps until the flange of the cap is flush with wall.

*The straps provide a one-way ratcheting mechanism (similar to a cable tie). Ensure that the toggle bolt assembly is oriented correctly (vertical to the floor) before sliding the plastic cap along the straps.*

**5.** (Refer to graphic **C**) Break the straps at the wall, flush with the flange of the cap. The straps can be broken by pushing them from side-to-side and simply snapping them off.

![](_page_44_Picture_1.jpeg)

Graphic **D** shows a cutaway example of how the toggle bolt is used to secure an item to the wall (in our case, the item is the Wall Mounting Bracket—secured to the wall with a minimum of 5 toggle bolts.

*Do not attach the Wall Mounting Bracket to the wall at this time*.

## Attach the Mounting Plate to the Wall Mounting Bracket

Secure the Wireless LAN Array's mounting plate to the Wall Mounting Bracket (4 places)—tighten the 4 bolt assemblies to a torque of 10–12 lbf.ft (1.38–1.66 kgf.m). *Do not overtighten the bolts*.

![](_page_44_Picture_6.jpeg)

Figure 41. Attaching the Wall Mounting Plate

## Attach the Wall Mounting Bracket/Plate Assembly to the Wall

**6.** Secure the Wall Mounting Bracket (with attached Mounting Plate) to the wall at the toggle bolt anchors you created in Steps 2 through 5—a minimum of 5 places.

![](_page_45_Picture_1.jpeg)

## Mount the Array

*The image opposite shows the orientation of the Wireless LAN Array when mounted on a wall. It is not intended to show a fully installed Array.*

**7.** Mount the Wireless LAN Array to the Wall Mounting Bracket in the same way that you would mount the Array to a ceiling mount (the procedure is identical).

![](_page_45_Picture_5.jpeg)

Figure 42. Mounting the Array on a Wall

![](_page_46_Picture_1.jpeg)

# **The Web Management Interface**

This chapter provides an overview of the XS-3900's embedded Web Management Interface (WMI), used for establishing your network's configuration settings and wireless operating parameters.

## An Overview

The WMI is an easy-to-use graphical interface to your Xirrus Array. It allows you to configure the product to suit your individual requirements and ensure that the unit functions efficiently and effectively.

| Xirrus WLAN Array Status - Microsoft Internet Explorer                                                                                                 |                                 |               |                   |                  |                         |  |  |
|----------------------------------------------------------------------------------------------------|---------------------------------|---------------|-------------------|------------------|-------------------------|--|--|
| Favorites Tools<br>File<br>Edit<br>View<br>Help                                                                                                    |                                 |               |                   |                  |                         |  |  |
| $\nonumber \oslash$ Search $\not\preceq$ Favorites $\bigotimes$ $\bigotimes$ $\bigotimes$ $\bigotimes$ $\blacksquare$<br>2 <sub>0</sub><br>×<br>Back * |                                 |               |                   |                  |                         |  |  |
| v - Go Links »<br>Address <b>@</b> https://192.168.0.7/cgi-bin/XirrusHome.cgi                                                                          |                                 |               |                   |                  |                         |  |  |
|                                                                                                    |                                 |               |                   |                  |                         |  |  |
| XS-3900 Wireless LAN Array<br><b>Array Status</b>                                                                                                    | <b>WLAN Array Status</b>        |               |                   |                  | <b>XIRRUS</b>           |  |  |
| Express Set-Up                                                                                                    | <b>Network Interface</b>        | <b>Status</b> | <b>Management</b> | Configuration    | <b>IP Address</b>       |  |  |
| Network Interfaces                                                                                                    | 10/100 Megabit                  | Enabled       | Enabled           | DHCP             | 192.168.0.7             |  |  |
| <b>IAP</b> Interfaces<br>SSID                                                                                                    | Gigabit Interface 1             | Enabled       | Enabled           | DHCP             | 10.0.1.2                |  |  |
| Security                                                                                                    | Gigabit Interface 2             | Enabled       | Enabled           | DHCP             | 10.0.1.2                |  |  |
| <b>Stations</b>                                                                                                    | <b>Integrated Access Points</b> |               |                   |                  |                         |  |  |
| Services                                                                                                    | <b>IAP</b> Interface            | <b>Status</b> | Channel           | <b>Cell Size</b> | <b>Associated Users</b> |  |  |
| Array Info                                                                                                    | abq1                            | Enabled       | 1                 | Large            | 'n                      |  |  |
| Tools                                                                                                    | abq2                            | Enabled       | 6                 | Large            | o                       |  |  |
| Show Config                                                                                                    | abq3                            | Enabled       | 11                | Large            | 'n                      |  |  |
| Event Log                                                                                                    | abq4                            | Enabled       | 6                 | Large            | o                       |  |  |
|                                                                                                    | a1                              | Enabled       | 36                | Large            | 'n                      |  |  |
| A12<br>A11                                                                                                    | a2                              | Enabled       | 52                | Large            | o                       |  |  |
| ABG1<br>ABG4<br>A10<br>A2                                                                                                    | $\underline{a3}$                | Enabled       | 149               | Large            | 'n                      |  |  |
| A3                                                                                                    | a4                              | Enabled       | 40                | Large            | o                       |  |  |
| AA                                                                                                    | $\underline{a5}$                | Enabled       | 56                | Large            | 'n                      |  |  |
| A8<br>ABG2<br>ABG3                                                                                                    | $\underline{a}\underline{6}$    | Enabled       | 157               | Large            | o                       |  |  |
| A <sub>6</sub>                                                                                                    | $a$ 7                           | Enabled       | 44                | Large            | o                       |  |  |
|                                                                                                    | $\underline{a}\underline{8}$    | Enabled       | 60                | Large            | o                       |  |  |
| Critical Msgs:<br>1                                                                                                    | $\underline{a}\underline{9}$    | Enabled       | 153               | Large            | o                       |  |  |
| ● Warning Msgs:<br>0                                                                                                    | a10                             | Enabled       | 48                | Large            | o                       |  |  |
| General Msgs:<br>9                                                                                                    | a11                             | Enabled       | 64                | Large            | o                       |  |  |
|                                                                                                    | a12                             | Enabled       | 161               | Large            | o                       |  |  |
|                                                                                                    |                                 |               |                   |                  |                         |  |  |
| 百<br>l⊫<br>Location:<br>Name: Xirrus WLAN Array<br>Gigabit 1 IP: 10.0.1.2<br>Copyright (c) 2005 by Xirrus, Inc.                                        |                                 |               |                   |                  |                         |  |  |
| 省                                                                                                    |                                 |               |                   |                  | A<br><b>D</b> Internet  |  |  |
|                                                                                                    |                                 |               |                   |                  |                         |  |  |

Figure 43. Web Management Interface

![](_page_47_Picture_1.jpeg)

### **Content**

The content of the WMI has been organized by function and hierarchy, shown here in list form. You can click on any item in the list to jump to the referenced destination.

> Array Status Express Setup Network Interfaces Network Settings Network Statistics DHCP Settings DNS Settings IAP Interfaces IAP Settings Global Settings Global Settings .11a Global Settings .11bg IAP LED Settings **Statistics** (Individual IAP Statistics) **SSID** SSID Management **Security** Security Management Radius Server Radius User MAC Access List Admin Management Rogue AP List Rogue Control List **Stations Services** Time Settings System Log **SNMP** Array Info **Tools** Show Config Event Log

![](_page_48_Picture_1.jpeg)

### **Structure**

The WMI has been designed with simplicity in mind, making navigation quick and easy. In the following example, you'll see that pages are divided into left and right frames. The left frame contains configuration elements organized by function (for example, radio interfaces, security, etc.), and where these functions are sub-divided there is an associated pull-down menu. Also included in the left frame are three counters that provide a running total of messages generated by the syslog subsystem during your session—organized into **Critical**, **Warning** and **Event** messages.

![](_page_48_Figure_4.jpeg)

Figure 44. WMI: Frames

The right frame contains the configuration parameters for the Array. This is where you input data (if you want to make changes) or review the Array's current status and activity.

## RUS

## **Status Bar**

Below the configuration frames you will find a status bar containing information about this Array, including:

- Location—displays the location information assigned to the unit.
- $\bullet$  Host name—the host name assigned to this unit.
- $\bullet$  Network interface IP address—the IP address of the network interface that is currently being used.

Also included in the status bar is a **Print** button and a **Help** button. Click on the Print button to send a print file of the active page to your local printer, or click on the Help button to go to the Array's online help system.

![](_page_49_Figure_8.jpeg)

![](_page_49_Figure_9.jpeg)

## Applying Configuration Changes

When you have defined all your settings on any WMI configuration page, you must click on the **Apply** button for the changes to take effect in the current session. Click on the **Save** button to write your changes (for future sessions).

## Character Restrictions

When inputting strings in the WMI (for example, assigning SSIDs, host name, password, etc.), use only common alphanumeric characters. Do not use any of the following characters:

**&< > ' " / \**